## **[Create an instant shutdown](http://www.pc-how2.co.uk/?p=354) [and/or restart icon on your](http://www.pc-how2.co.uk/?p=354) [desktop.](http://www.pc-how2.co.uk/?p=354)**

You will need to use the windows program shutdown.exe (which is normally located in C:\Windows\System32\) and its parameters.

The table below is a shortened list of the parameters needed for instant shutdown and/or restart plus the help parameter to display all the parameters defined within your windows system.

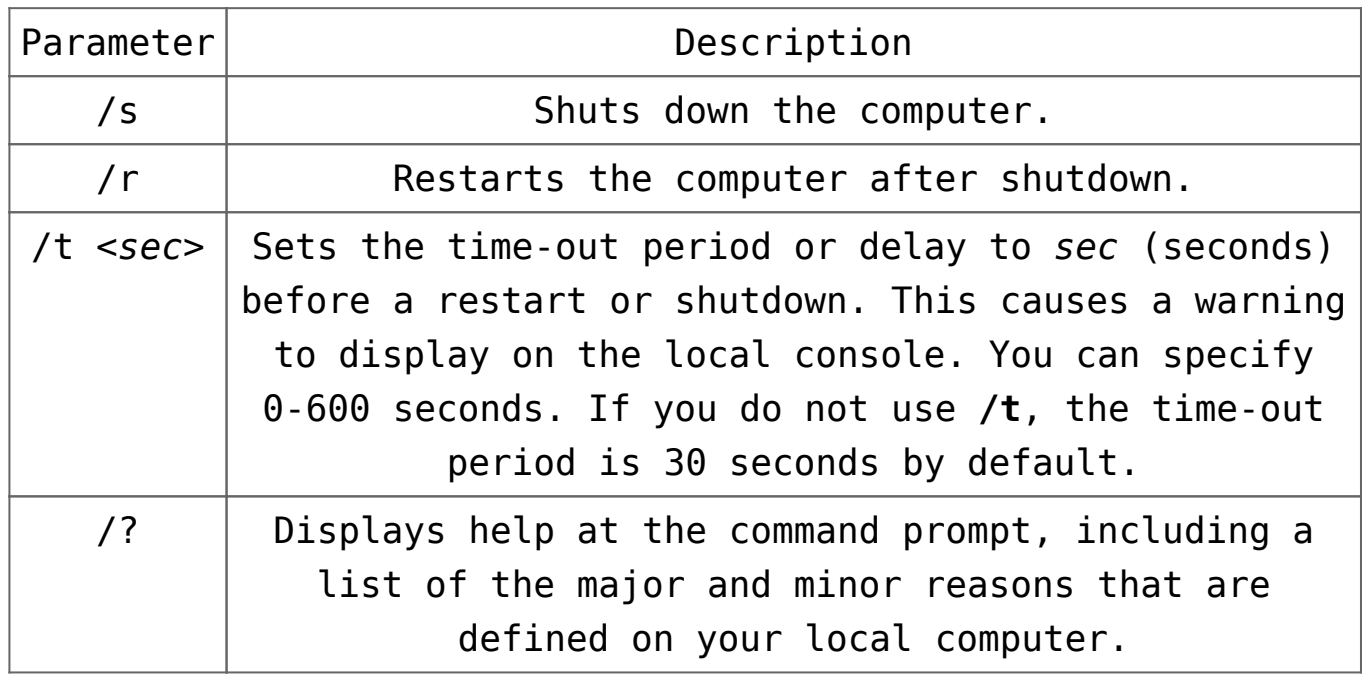

This is what the instant shutdown command line would look like:

C:\Windows\System32\shutdown.exe /s /t 0

And the instant reboot command line would look like this:

C:\Windows\System32\shutdown.exe /r /t 0

As you can see the only difference is the use of "/s" or "/r" parameter

Now that we know what to use, how do we get it onto the desktop?

Easy! By creating a desktop shortcut icon containing the shutdown/restart command line as follows.

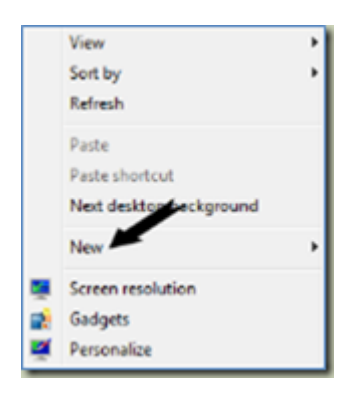

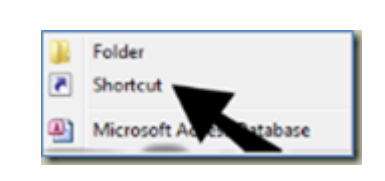

- 1. Right click anywhere on an empty space on your desktop to open a menu where you can find "**New**".
- 2. Hover over "**New**" and another menu appear, near the top of this is "**Shortcut**"
- 3. Select/Click on "**Shortcut**" to open the Shortcut creation wizard.
- 4. Enter your command line and parameters
- 5. Click Next
- 6. Type a title/name for this shortcut  $-$  e.g. "Shutdown"
- 7. And click Finish

I like to have a pretty self-explanatory icon's because it's easier to find than reading the titles – and here is how to do this:

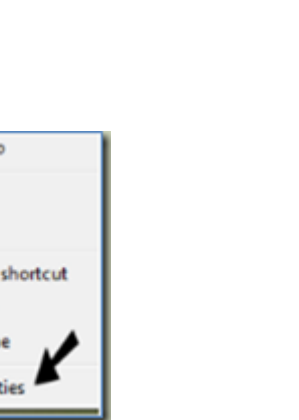

Send to Cut Copy Create Delete Renam Proper

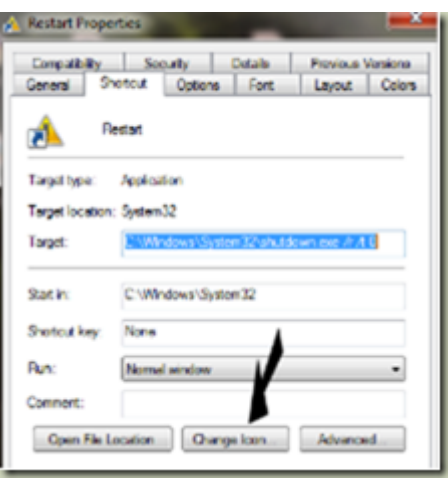

- 1. Right click on the Shutdown icon, to open a menu
- 2. Select and click on "**Properties**" to open the "Shutdown Properties" window
- 3. It should automatically open in the "Shortcut" tab where you will find – near the bottom – the Change Icon… button.
- 4. Click the Change Icon… and another window with lots of icons opens.
- 5. Scroll through these until you find an icon you like.
- 6. Click on it; followed by clicking the OK button to close that window.
- 7. Now all you have to do is click the OK button in the "Properties" window and that's it.

One last thing:

You might also want place Shutdown icon on your "Taskbar" and/or your "Start menu" this action is called "Pin to …" – and here is how to do this:

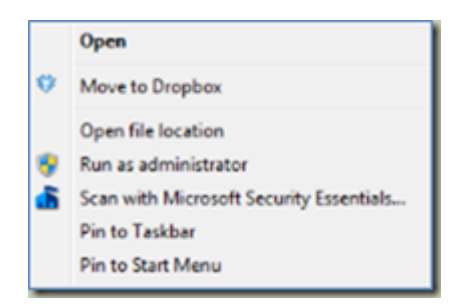

- 1. Right click on the Shutdown icon (as before), to open a menu
- 2. This time you are looking for "**Pin to Taskbar**" or "**Pin to Start Menu**" (near the top)
- 3. Just click either and that's it.

**Note** you don't lose the original shortcut.

To unpin an icon from the taskbar/start menu, just right click on it and click "Unpin this program from Taskbar" or "Unpin from Start Menu" and they are gone; not uninstalled nor deleted because what you unpinned was a shortcut and NOT the actual item.